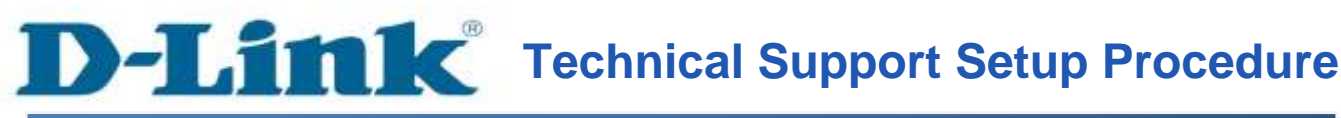

FAQ: How to configure QoS

Release date: 9/07/2015

Model Support: DSL-2877AL

H/W: A1 , A2

S/W: 1.00.10TH

FAQ : How to configure QoS

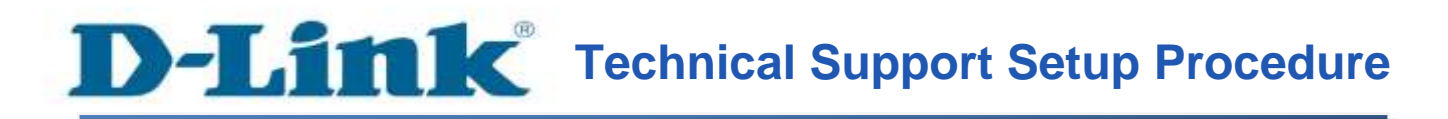

## การตั้งค่า QoS สามารถทำได้อย่างไร

ขั้นตอนที่ 1 : เปิดเวบบราวเซอร์ของคุณ แล้วพิมพ์ <u>[http://192.168.1.1](http://192.168.1.1/)</u> ในช่องของ Address Bar

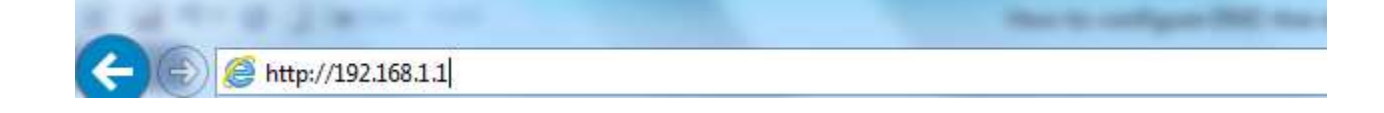

ี่ ชื่อผู้ใช้งานที่มาจากโรงงานคือ admin แล้วใส่รหัสผ่านของคุณ ในกรณีรหัสผ่านไม่ได้มีการเปลี่ยนแปลง ให้ใช้ ค่าที่มาจากโรงงานเป็น admin แลว้คลิ๊ก Login

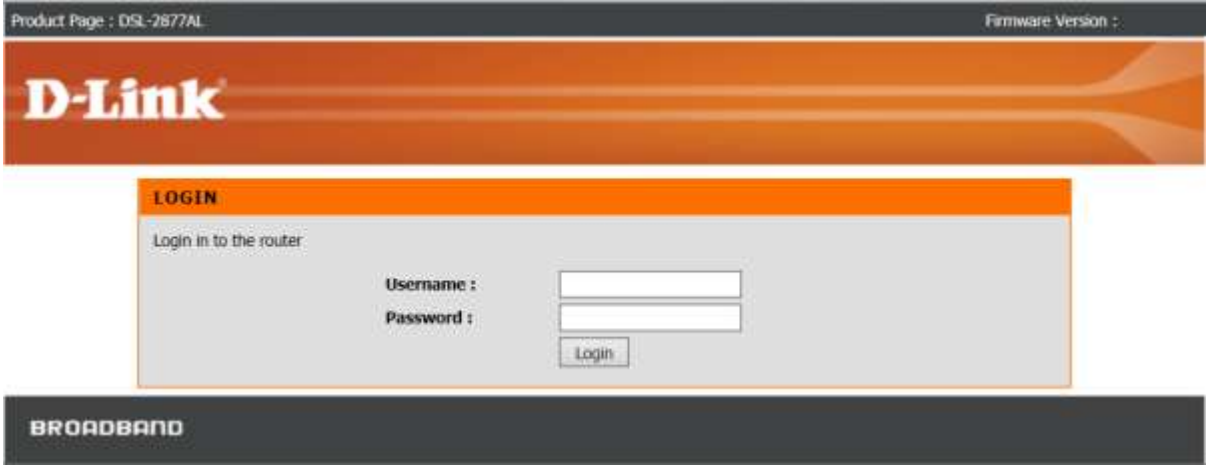

-2-

ขั้นตอนที่ 2 : คลิ๊กบนแท็บของ Status ที่อยู่ทางด้านบนแล้วคลิ๊ก Device Info จากมนูที่อยู่ทางด้านซ้ายมือ (WAN Connection รวมหมายถึง Bridge , MER ,PPPoE)

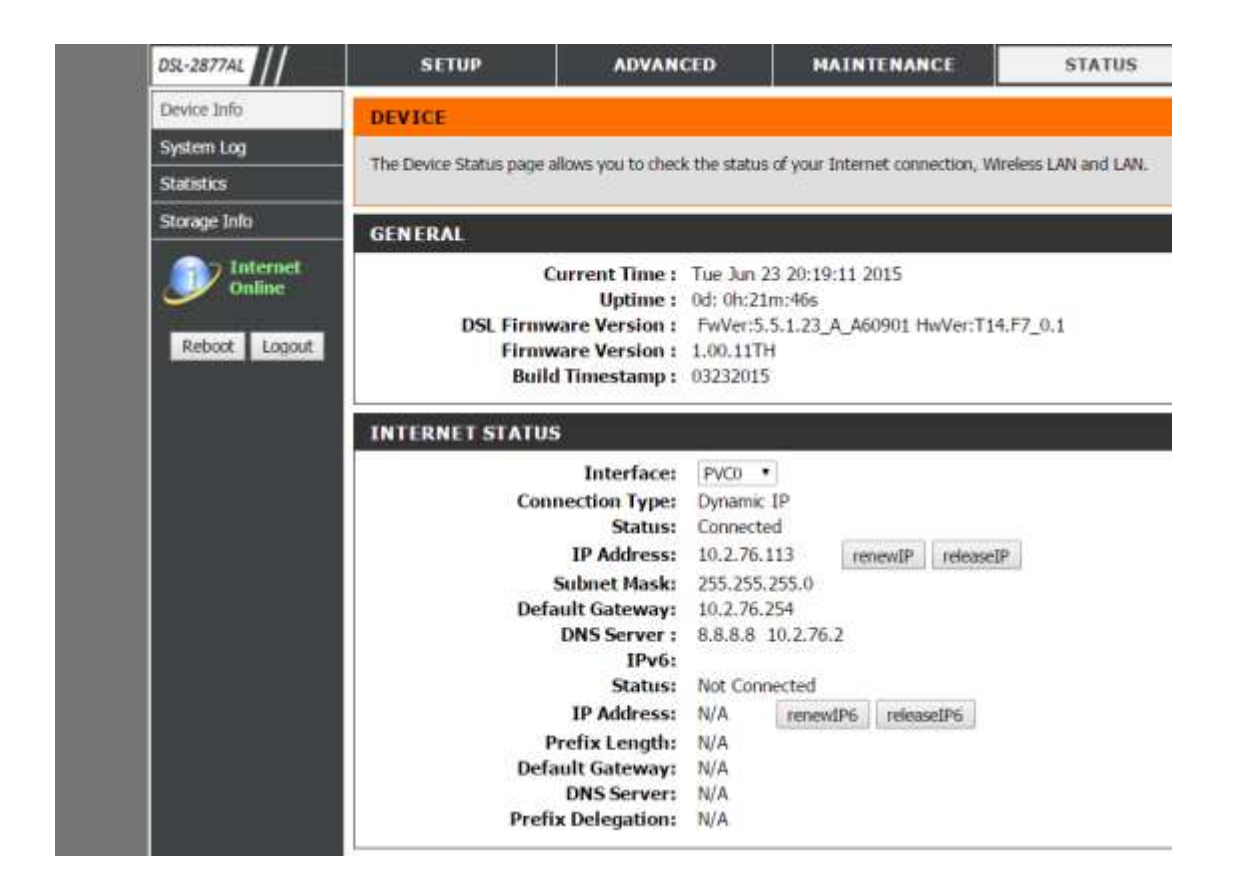

ขั้นตอนที่ 3 : คลิ๊กบนแท็บของ Advanced ที่อยู่ทางด้านบนแล้วคลิ๊ก **Enable QoS : Advanced > Network Tools > QoS > Enabled QoS Activated** 

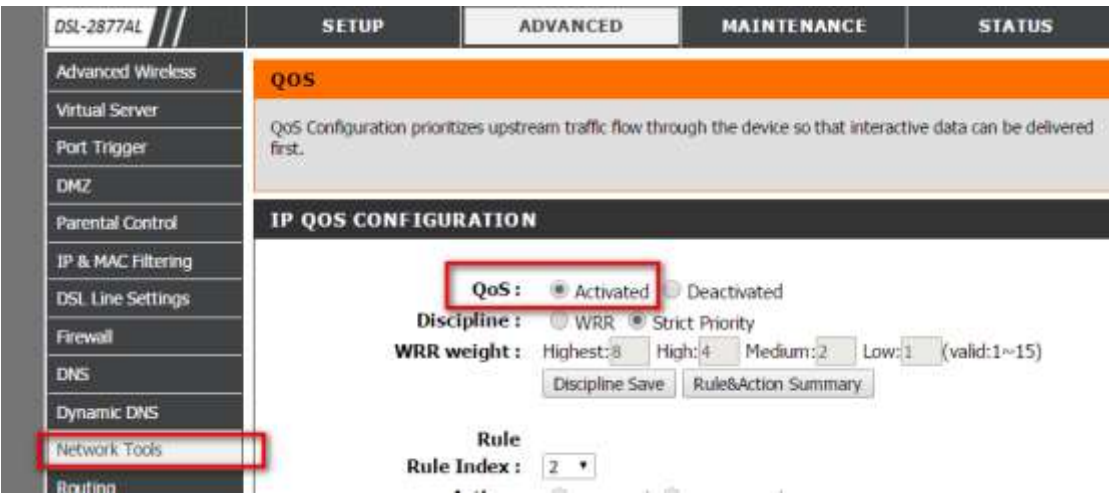

# ขั้นตอนที่ 4 : คลิ๊กบน Add, delete เพื่อทำการตั้งกฎของ QoS **:** ADVANCED->Network Tools->QoS ตวัอยา่ งการต้งั QoS Rule

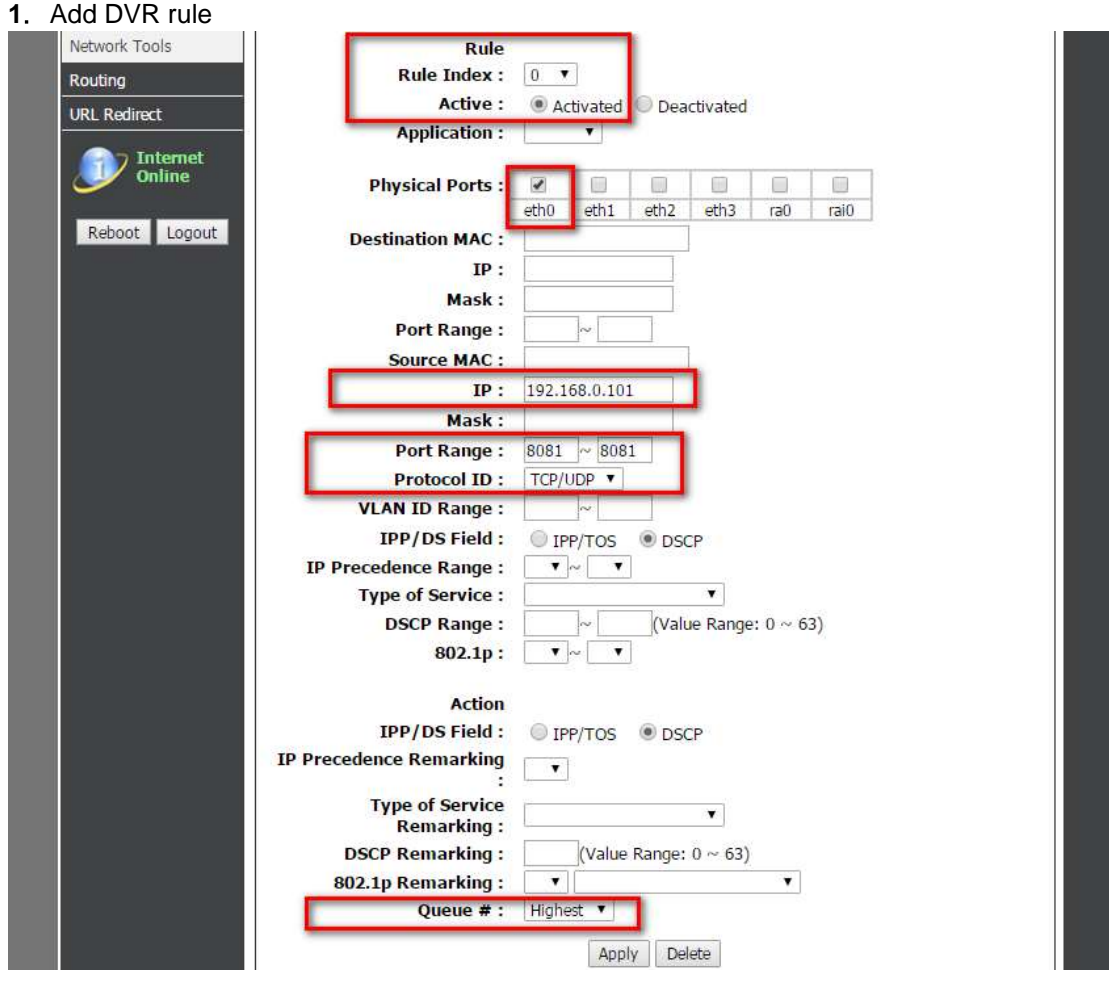

ในกรตั้งค่าจะต้องทราบ IP Address ของ DVR และพอร์ตที่ใช้ เพราะว่า ต้องการให้ DVR มี Priority สูงสุด เลือก Highest Priority แล้วคลิ๊กเพื่อบันทึกการตั้งค่า

Note : ถ้าใช้งานผ่านพอร์ตแลน (พอร์ตที่ 1) สำหรับ DVR ให้เลือกพอร์ต eth0

FAQ : How to configure QoS

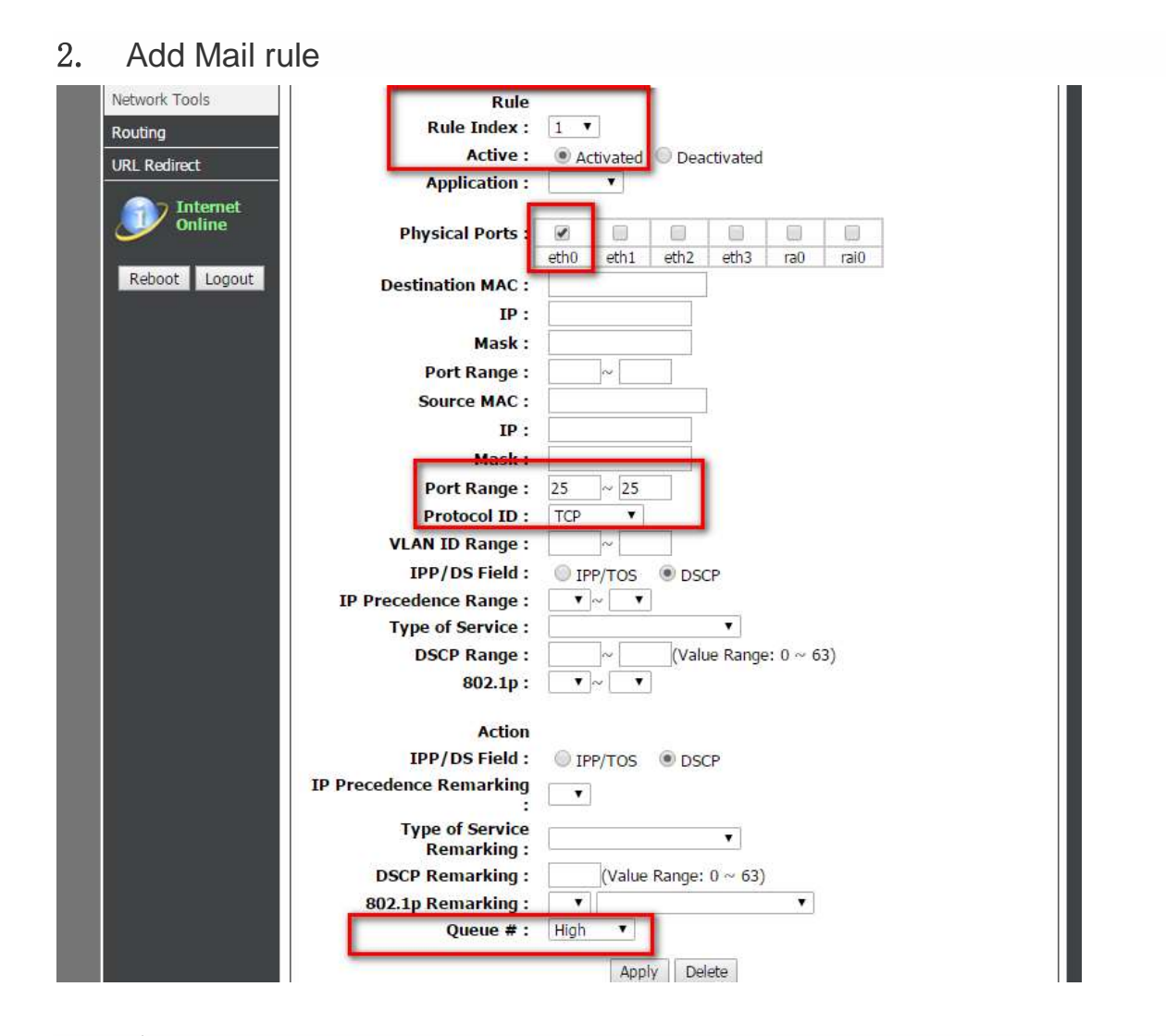

ในการต้งัค่าจะตอ้งระบุโปรโตคอลและพอร์ตที่ใช้เพราะวา่ ตอ้งการให้Mail มี Priority สูงรองจาก DVR ให้ เลือกเป็นลำดับความสำคัญเป็น High แล้วคลิ๊กเพื่อบันทึกการตั้งค่า

### 3. Add Web rule

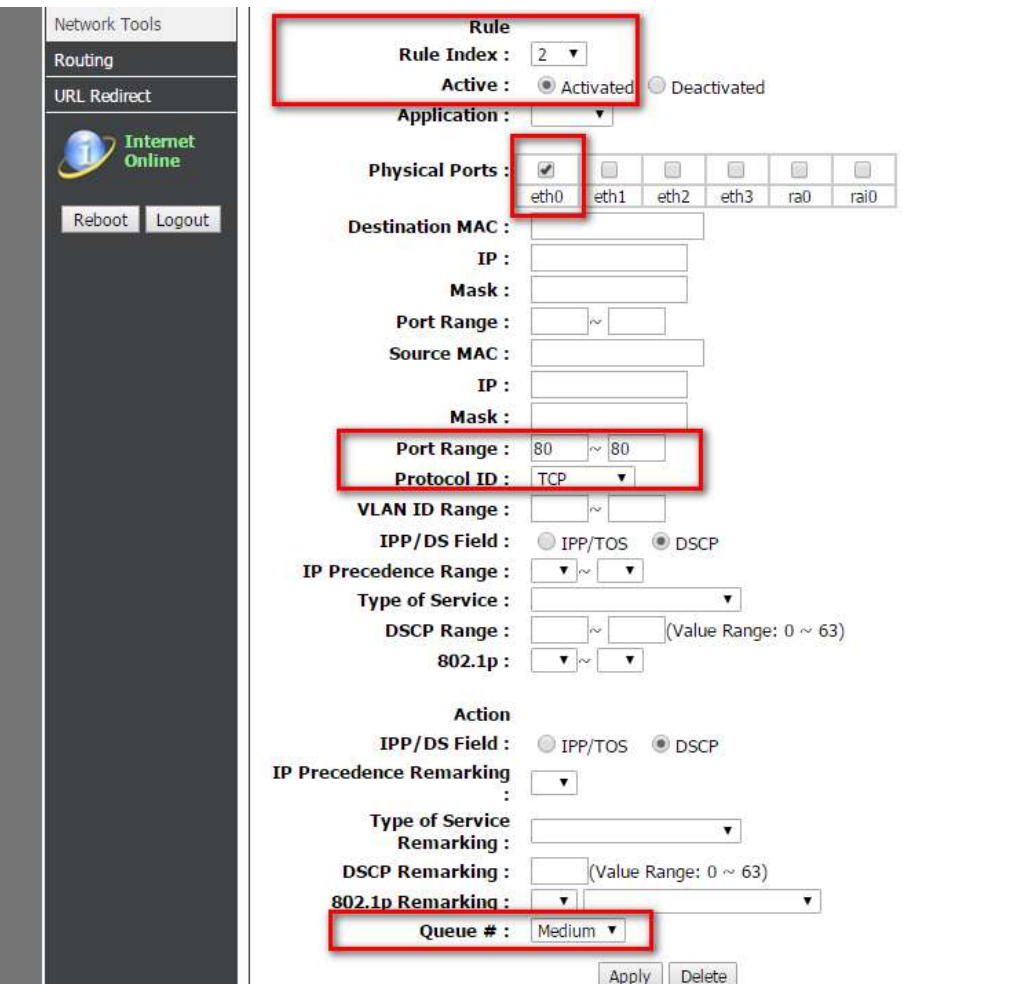

ในกรต้งัค่าจะตอ้งระบุโปรโตคอลและพอร์ตที่ใช้เพราะวา่ ตอ้งการให้WEB มี Priority สูงรองจาก DVR และ Mail ให้เลือกเป็นลำดับความสำคัญเป็น Medium แล้วคลิ๊กเพื่อบันทึกการตั้งค่า

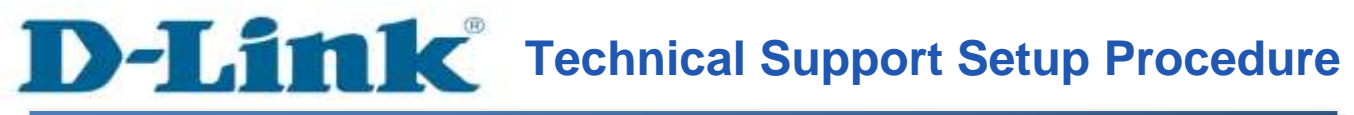

#### **How do I configure of QoS on my router?**

**Step 1:** Open your Internet browser and enter http://192.168.1.1 into the address bar.

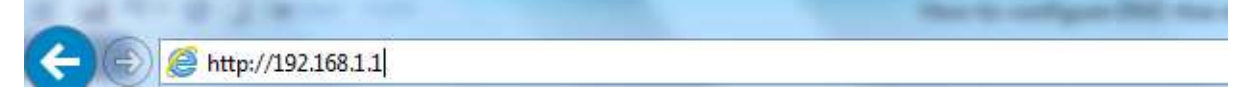

Enter your login information. If you have not changed the default settings, the

- Username field is Admin and
- **Password** field should Admin. Click **Login**.

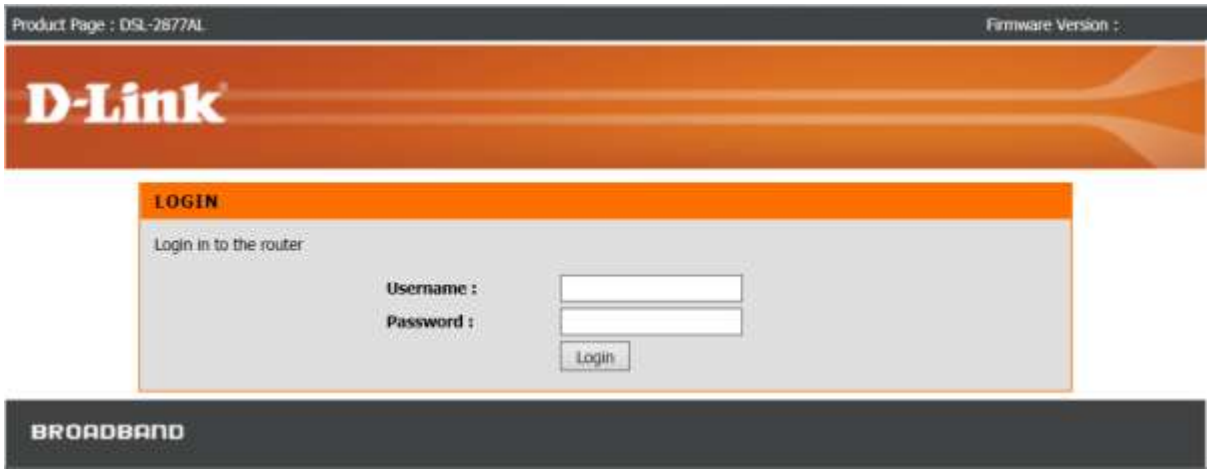

**Step 2:** Click on the **Status** Tab at the top and then click **Device Info** on the left side as shown (WAN Connection include Bridge , MER , PPPoE)

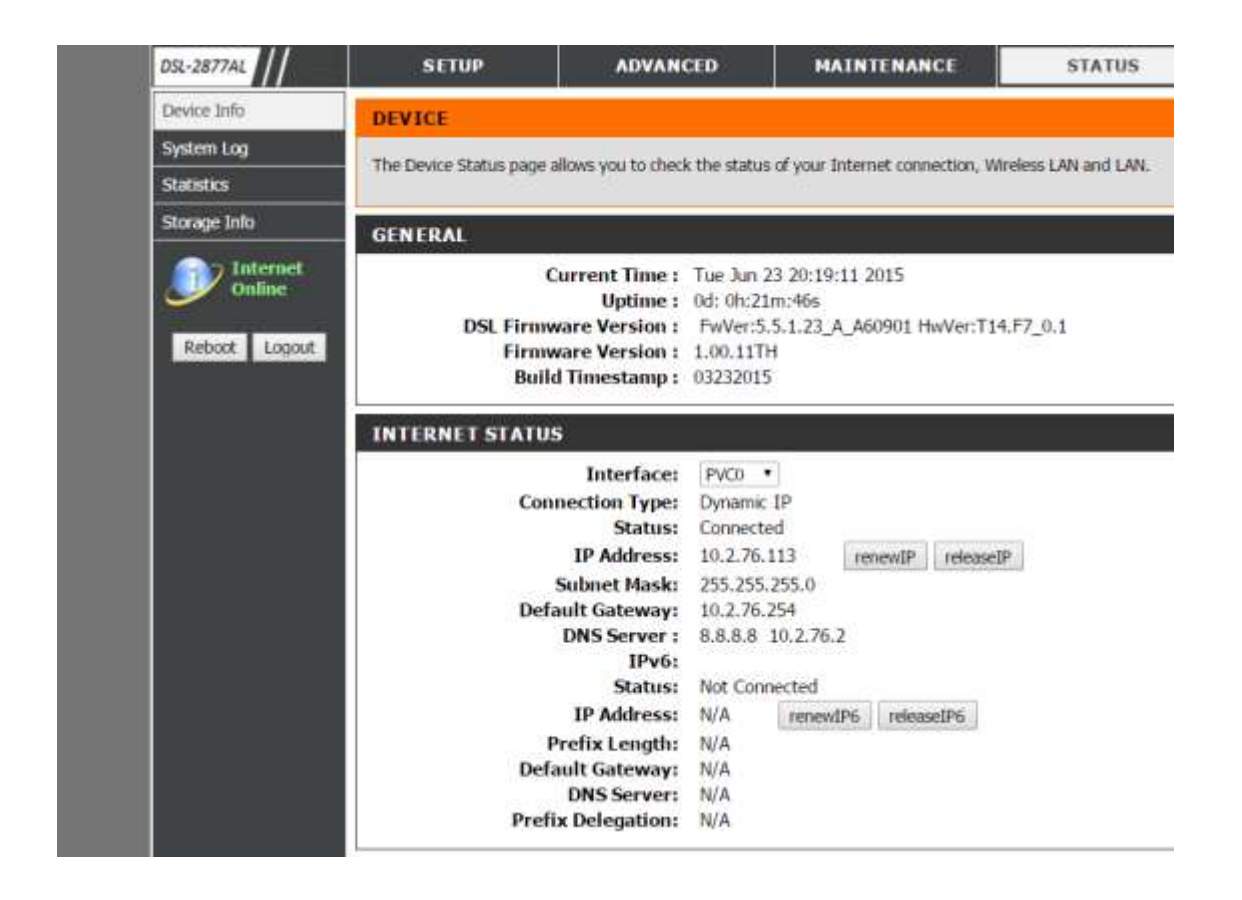

**Step 3:** Click on the **Advance** Tab at the top and then click **Enable QoS : Advanced > Network Tools > QoS > Enabled QoS Activated** 

| DSL-2877AL               | <b>SETUP</b>                                                                                                    | <b>ADVANCED</b>                   | <b>MAINTENANCE</b>  | <b>STATUS</b>        |
|--------------------------|----------------------------------------------------------------------------------------------------|-----------------------------------|---------------------|----------------------|
| <b>Advanced Wireless</b> | <b>QOS</b>                                                                                                    |                                   |                     |                      |
| Virtual Server           | OoS Configuration prioritizes upstream traffic flow through the device so that interactive data can be delivered<br>first. |                                   |                     |                      |
| Port Trigger             |                                                                                                    |                                   |                     |                      |
| <b>DMZ</b>               |                                                                                                    |                                   |                     |                      |
| Parental Control         | <b>IP QOS CONFIGURATION</b>                                                                                                |                                   |                     |                      |
| IP & MAC Filtering       |                                                                                                    |                                   |                     |                      |
| <b>DSL Line Settings</b> | QoS:                                                                                                    | <b>Activated</b>                  | Deactivated         |                      |
| Firewall                 | Discipline:<br><b>WRR</b> weight:                                                                                          | WRR Strict Priority<br>Highest: 8 | Medium:2<br>High: 4 | Low:1 $(vahd:1~1~1)$ |
| <b>DNS</b>               |                                                                                                    | Discipline Save                   | Rule&Action Summary |                      |
| <b>Dynamic DNS</b>       |                                                                                                    |                                   |                     |                      |
| Network Tools            | Rule                                                                                                    |                                   |                     |                      |
| Boutino                  | <b>Rule Index:</b>                                                                                                    | $2 +$<br>and side.<br>and the     |                     |                      |

**Step 4:** Click Add, delete, edit QoS rules:**ADVANCEDNetwork ToolsQoS Example for edit QoS Rule**

1. Add DVR rule

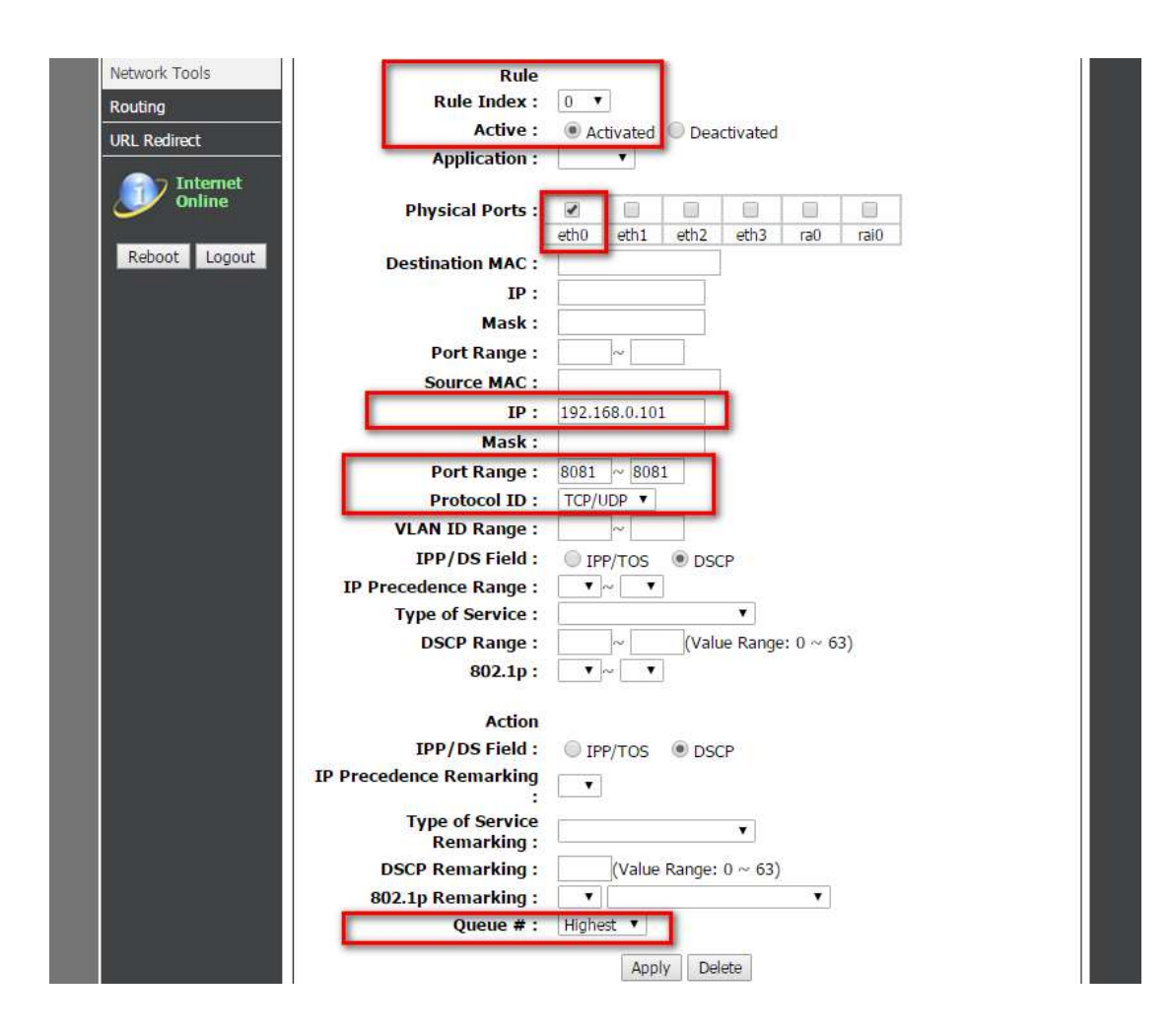

In accordance with the actual DVR PC IP address and port number set, because the DVR is the highest priority, in classify queue selects the highest priority queue click the apply button to save.

Note: If use interface eth0 for DVR service, please select eth0 port, etc.

-11-

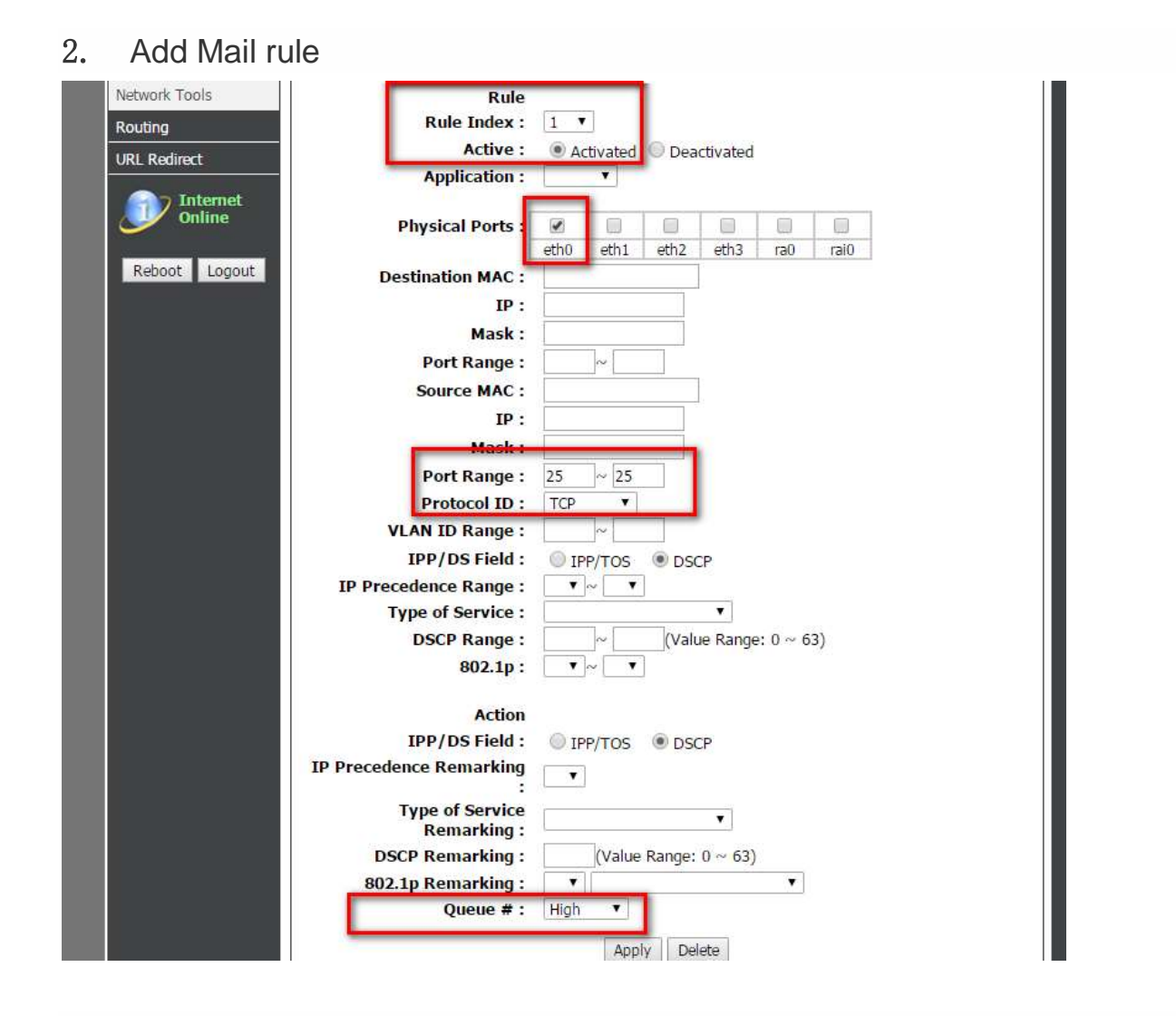

Configure the protocol and port number for the Mail, and configure the queue for a second priority queue.

### 3. Add Web rule

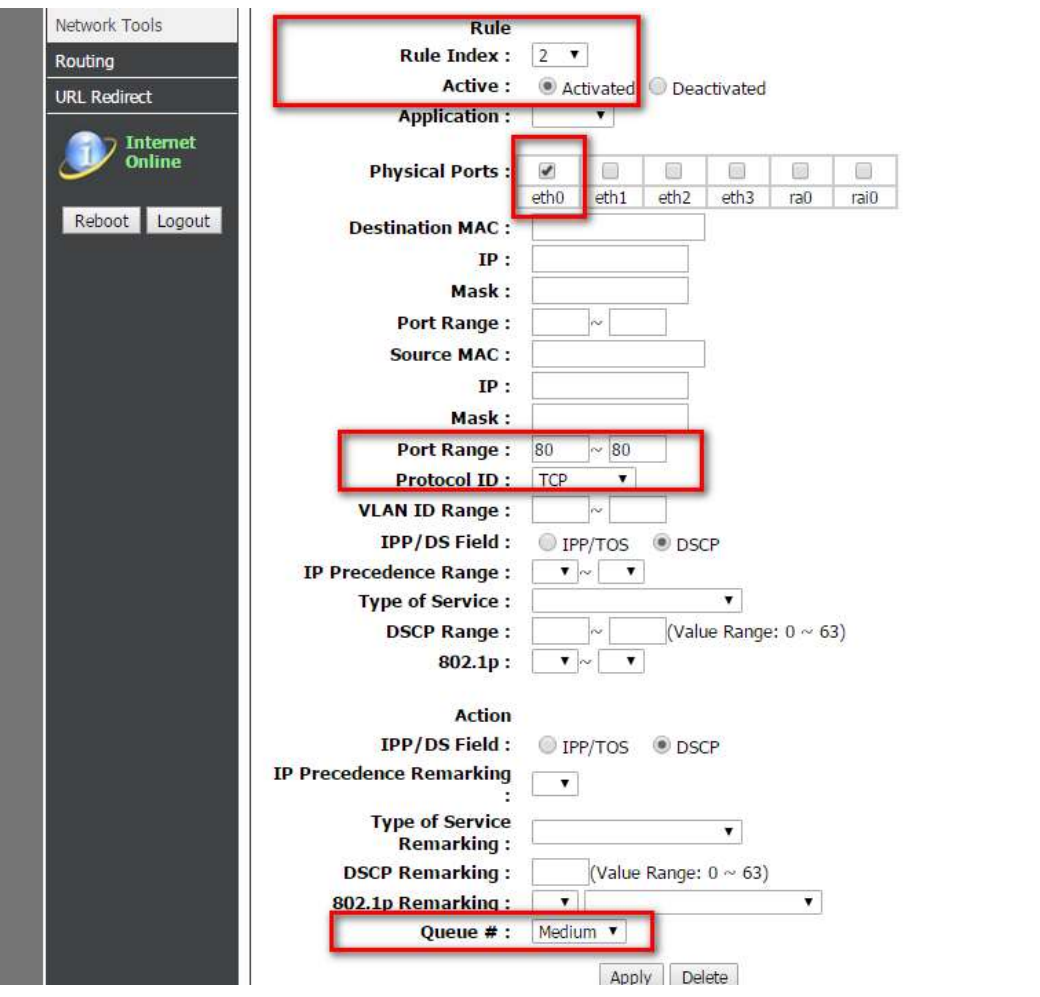

Configure the protocol used by WEB, and port number, and configure the queue for a third priority queue.

## **ฝ่ ายสนับสนุนทางด ้ านเทคนิค**

**Call Center หมายเลขโทรศัพท์ 02-6617997 ภาษาไทย : จันทร์ถึง ศุกร์เวลา9.00 น. – 18.00 น. Thai : Mon – Fri : Time 9.00 –18.00. ภาษาอังกฤษ : เสาร์,อาทติย์,วันหยุดนขัตฤกษ์และวันธรรมดา หลัง 18.00 น.** English : Sat – Sun, Public Holiday and after 18.00 weekday. **Website : [www.dlink.co.th](http://www.dlink.co.th/) email[: support@dlink.com.sg](mailto:support@dlink.com.sg) Facebook [: http://www.facebook.com/DLinkThailandFans](http://www.facebook.com/DLinkThailandFans)**

## **Nationwide D-Link Service Centres :**

#### Cham Issara Tower II

3rd Floor, Cham Issara Tower II 2922/138 New Perchburi Road Khwang Bangkapi, Khet Huay-Kwang, Bangkok 10328, Thailand

Tel: +66 (0) 2308-2040 Fax | +66 (0) 2308-2024 Call Center : +66 (0) 2716-6669 Operating hours: Mondays till Friday 9am to 6pm

#### Surat Thani Branch

412/8 Talat Mai Road Tumbon Talat, Amphoe Mueang Surat Thani Changwat Surat Thani 84000, Thailand

#### Tel: +66 (0) 7721-7907-10 Fax: +66 (0) 7721-7910 Operating hours: Mondays till Friday 9am to 6pm

#### Chang Mai Branch

2/1 Moo 3, Chiang MaH ampang Road Tumbon Chang Pueak, Amphoe Mueang Chiang Mai Tumbon Nai Mueang, Changwat Chiang Mai 50300, Thailand

Tel: +66 (0) 5340-9482-6 Fax: (+66 (0) 5340-9486 Operating hours: Mondays till Friday 9am to 6pm

#### Panto Plaza Branch

4th FL Pantip Plaza 604/3 Petchburi Road Room 430-440 Kwang Thanon Petchburi, Khet Ratchathews Bangkok 10400, Thailand Tel : +66 (0) 2656 6037 Tel: +66 (0) 2656 6054 Fax: +66 (0) 2656 6042 Operating hours: Mondays till Sunday 10am to 7pm

#### Phuket Branch

156/3 Phang Nga Road Tumbon Taratyai, Amphoe Mueang Phuket Changwat Phuket 83000, Thailand

Tel: +66 (0) 7623-2906-9 Fax: +66 (0) 7623-2909 Operating hours: Mondays till Friday 9am to 6pm

#### Phitsanulok Branch

117/7 Pracingdam Road Amphoe Muearig Phitsanulok Changwat Phitsanulok 65000, Thailand

Tel : +66 (0) 5521-2323-5 Fax: +66 (0) 5521-2326 Operating hours: Mondays till Friday 9am to 6pm

#### Rayong Branch

217/24 Sulchumvit Road Tumbon Noen Phra. Amphoe Mueang Rayong Changwat Rayong 21000, Thailand

Tel: +66 (0) 3880-0631-3 Fax: +66 (0) 3990-0634 Operating hours: Mondays till Sunday 9am to 6pm

#### Hat Yal Branch

48/106 Phadungpakdee Road Tumbon Hatyai, Amphoe Hatyai Changwat Songkhla 90110, Thailand

Tel: +66 (0) 7435-4559-61 Fax: +66 (0) 7435-4561 Operating hours: Mondays till Friday 9am to 6pm